# Trestle<sup>™</sup>

# For Technology Providers

# Contents Connections 28

 RETS
 44

 Basic Search Arguments
 44

 Query Fields by Data Type
 45

 Query Logical Operations
 47

 Examples
 47

### Introduction

Trestle<sup>™</sup> is a data delivery and productivity solution. The full delivery of Trestle to power governed distribution of RESO-compliant listing data continues its phased and progressive march forward.

With the Trestle latest release, Technology Providers such as yourself can subscribe to Trestle, undertake the simple configuration required to use the service, and begin making connections to license listing content from Multiple Listing Organizations.

This guide provides specific instructions to:

- Subscribe to Trestle
- Configure your <u>Product(s)</u>
- Configure your <u>Account</u>
- Make <u>Connections</u> to license content from Multiple Listing Organizations

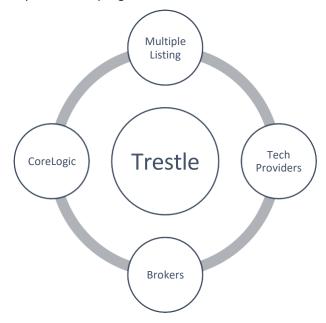

This document also reviews guidelines to access to listing content via the WebAPI, as well as data contained in the initial RESO-compliant data feeds offered by RETS and/or WebAPI.

Trestle is a ground-breaking solution to help you author and deliver ground breaking services to your clients. Let's get started!

<Top>

# **Trestle Subscriptions**

Your organization must subscribe to Trestle to undertake configuration and commence making Connections to license listing data. Trestle subscriptions are month to month, and there is no cost until one or more Connections to license data are approved.

Please follow the instructions below to subscribe to Trestle. Before you begin, please review the instructions to ensure you have gathered all the information required to successfully complete the process.

Go to https://trestle.corelogic.com/\_and click on "Get Started".

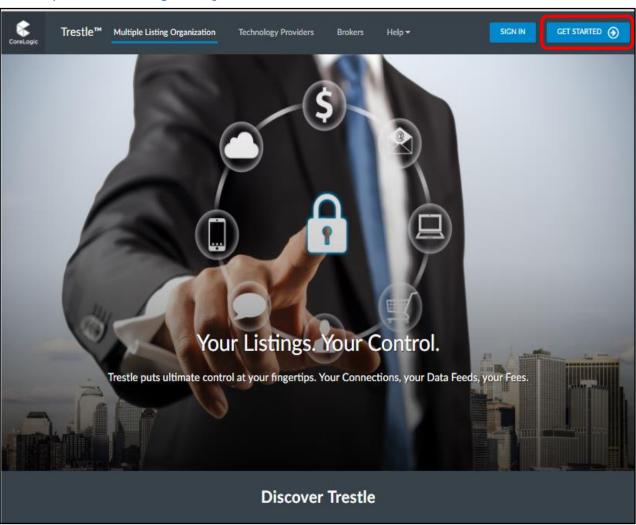

> Select your business type as "Technology Provider". To continue, click the **Select** button appearing inside the Technology Provider box.

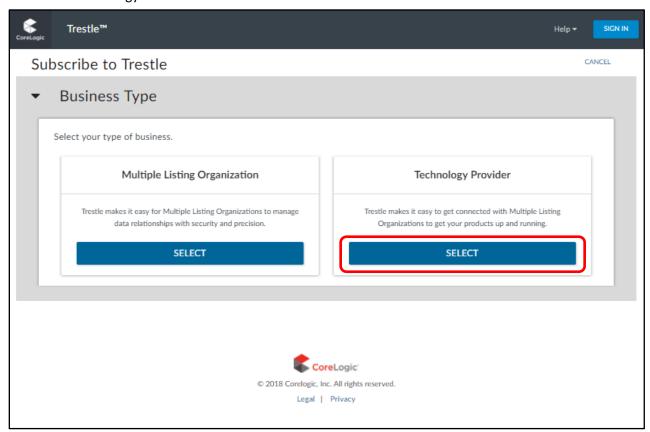

Enter your Primary Contact Information. As the person completing the subscription forms, you are probably the Primary Contact who will be responsible for general administration of your organization's Trestle account.

<u>PLEASE NOTE</u>: The Primary Contact must be someone from your organization who has the authority to approve the Trestle subscription agreement on behalf of your company. If that is not you, please be prepared to provide that person's contact information instead.

To enhance security, a strong password is required. Note that your password must contain at least one uppercase letter, one lowercase letter, one number, and one special character (such as # or @).

When you have entered all the required Primary Contact Information, click Next.

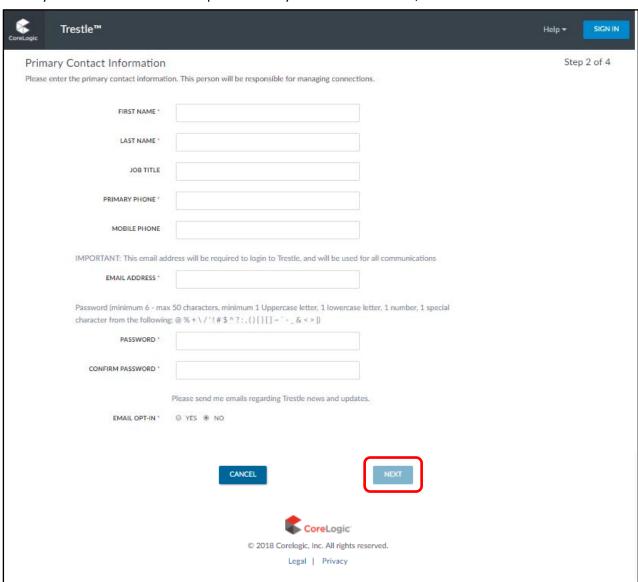

Enter your **Company Information**. Be prepared to enter the full legal name of your corporation, as well as the state of incorporation.

Please also enter the signatory name, title, and email address of the person in your company who will execute data license agreements with Multiple Listing Organizations via Trestle. This will typically be the chief executive officer of your company, but might be another officer of your company.

When you have entered all the required Company Information, click Next.

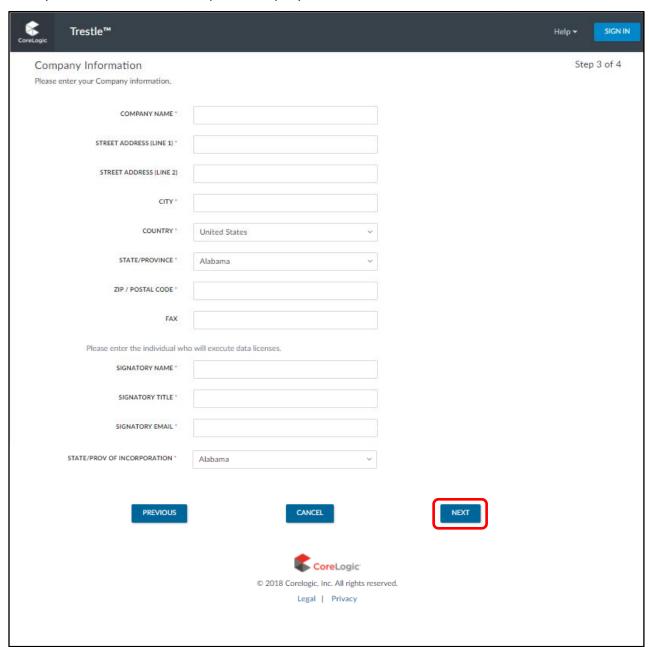

After you complete the above step, Trestle will send an email to the Primary Contact containing a link to the activate your subscription.

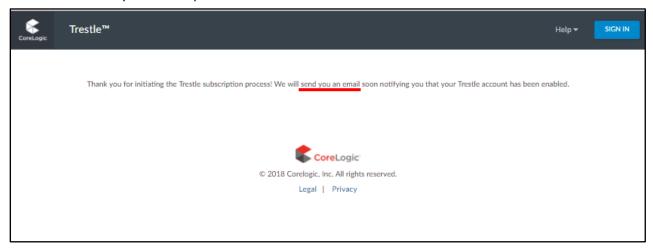

➤ Please click the Trestle link in your email to activate your account.

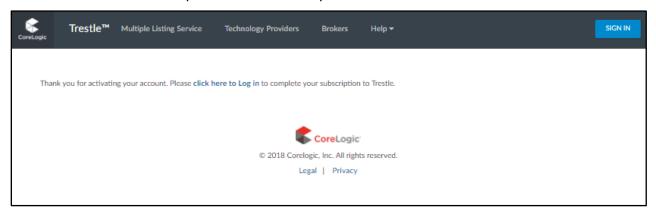

Login with your email address and previously set password.

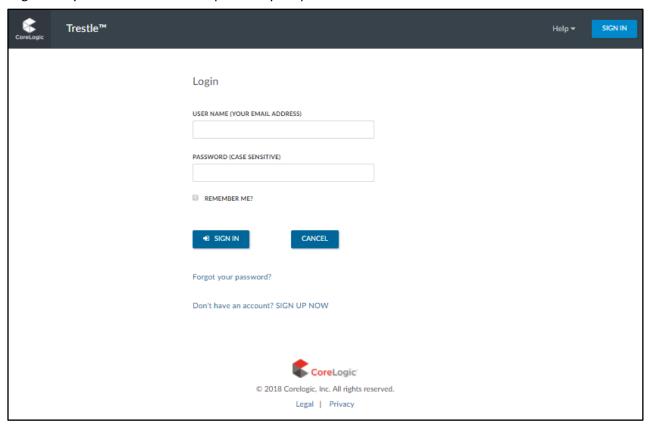

> Trestle will display the subscription agreement after your login. Please click I Accept to accept the Trestle Subscription Agreement.

Welcome aboard!

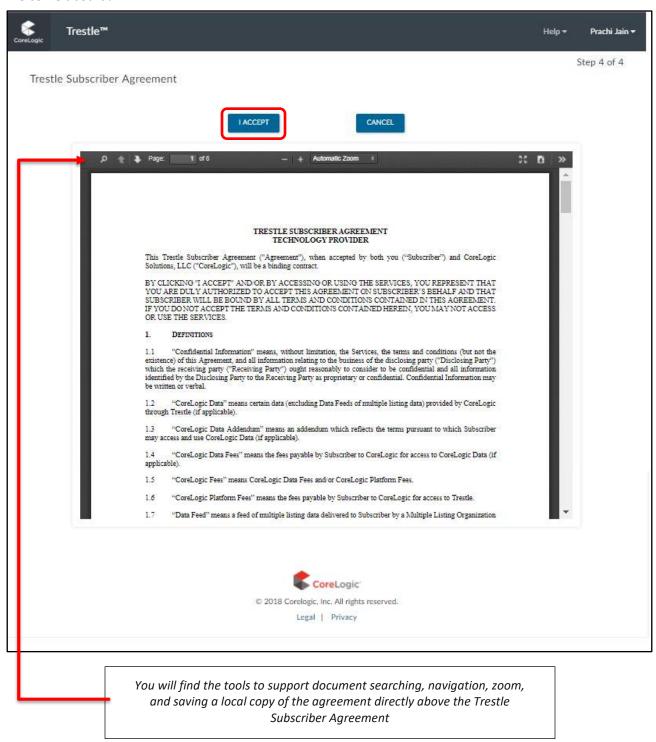

<Top>

# **Product Manager**

The Product Manager enables you to enter one or more products for which you may seek to license listing content via Trestle. To make Connections via Trestle and ultimately license listing content from a multiple listing organization, you must enter at least one product.

Click on the "Products" tab in the top navigation.

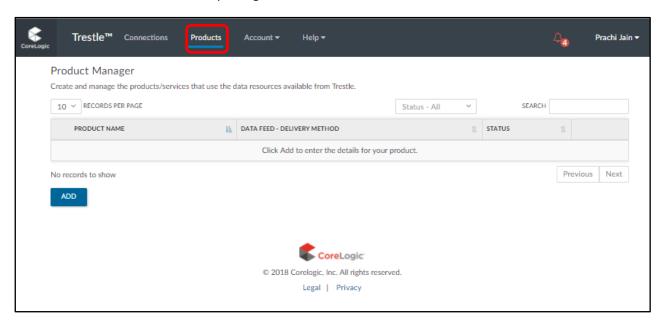

- > To add your first product, please click Add. Entering a product has two distinct tasks:
  - Enter Product Information
  - Enter Data Feed Information

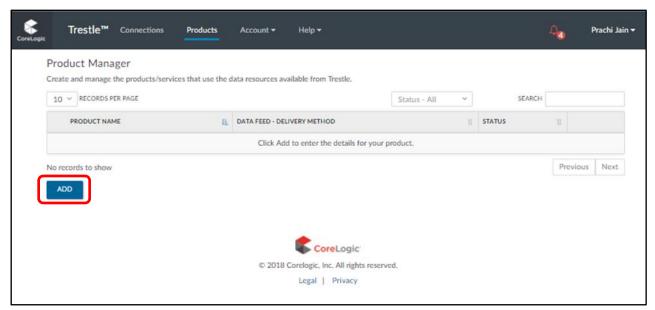

### **Product Information**

Enter the following product information:

- Product Name
- ➤ **Product URL/Location** with which actual services are associated
- Product Description
  - The product description is important as it's visible to Trestle subscribers who wish to learn more about your solution. Consider it free marketing!
  - When you initiate a Connection with a Multiple Listing Organization, the product
    description is automatically inserted into the data license agreement generated by Trestle.
    A deficient description could cause a multiple listing organization to decline your
    connection if it believes the product use and audience are inadequately explained.
- **Product Type** indicating if your product is a Web, Desktop or Mobile solution
- > Product Status indicating whether the product is In Development or In Production
- NOTE: Product Active field is automatically updated by Trestle; it appears for informational purposes only.

When the product information has been entered, you may click "Add RESO Data Feed" or "Add RETS Data Feed" to associate one or more data feeds to the product. Clicking Add automatically saves the product information you already entered. However, if you choose to add a data feed later and do not click Add, please be sure to click Save.

Lastly, Multiple Listing Organizations typically require a separate data license for each product using their listing content. As a result, Trestle does not permit a single Connection to cover multiple products.

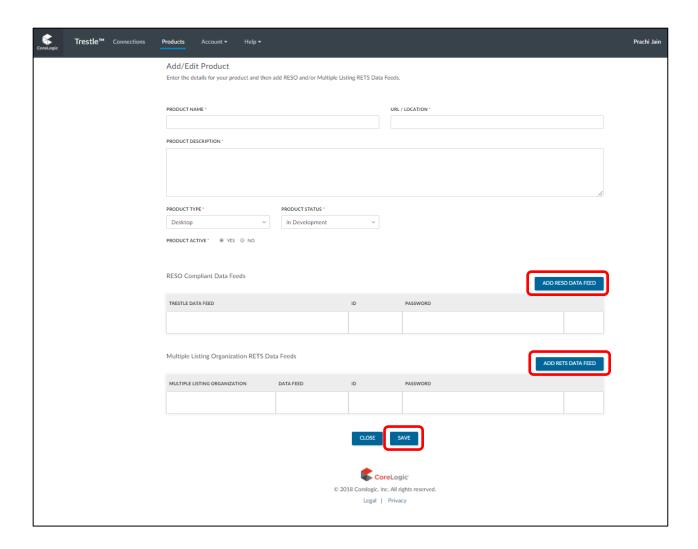

### **Data Feed Information**

Trestle currently supports the following data feeds:

- > RESO Compliant Data Feeds
  - IDX via RETS and/or API
  - IDX Plus via RETS and/or API
  - VOW via RETS and/or API
  - Statistics via RETS and/or API
  - NOTE IDX includes solely active listings and the related, relevant fields. IDX Plus is distinguished from IDX simply by the availability of sold listings and the addition of related fields.
- Matrix Native RETS Data Feeds
  - IDX via RETS
  - IDX Plus via RETS
  - NOTE These feeds allow a Technology Provider to request a data feed to the Native RETS

#### server

In subsequent releases, Trestle will also offer data feeds tailored to support:

- Broker back office
- Syndication
- > And many more

While Data Feeds such as IDX and IDX Plus are delivered in a unified and consistent manner across all multiple listing organizations, please recognize that individual multiple listing organizations may further refine their own Data Feeds via Trestle by suppressing access to certain fields.

To view details on how to connect to either of the data feeds see below

#### Add RESO Data Feed

After clicking "Add RESO Data Feed", select the feed you would like to connect to. Both the feed ID and feed password will be assigned upon creation.

- Select a Data Feed from the drop-down list
- Click Save button
- You will be prompted confirm and be reminded passwords will not be visible or retrievable after feed creation

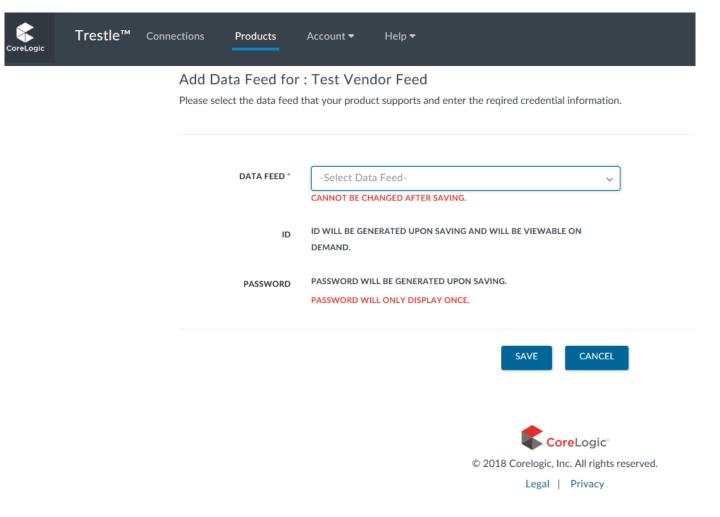

When you are done associating a Data Feed to your Product, click Save.

After you save you will be prompted to confirm and prepare to save your secure password.

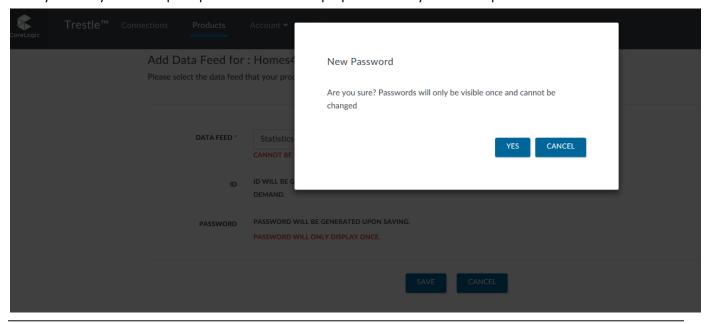

Your password will appear temporarily with enough time to save in a secure place. After that it will no longer be visible or retrievable. Passwords currently default to expire after one year and will need to be reset upon expiration.

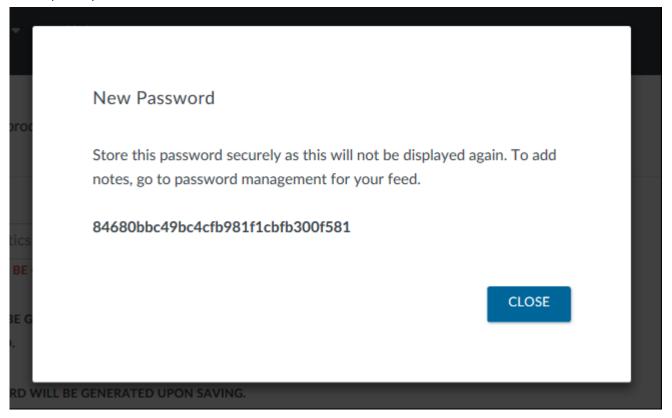

Once a feed has been associated, an additional password and other functions can be added from the credential manager, found within the product manager.

### **Credential Manager**

Navigate to product manager > scroll down to feed you'd like to manage or review > select manage > from there make changes and additions as needed.

Within the Credential Manager a user can:

- Review the credential id associated with a product/feed combination
- Add notes per credential
- View creation and expiration date
- Reset or Delete a password
- Add additional credentials (maximum of two per product/feed combination)

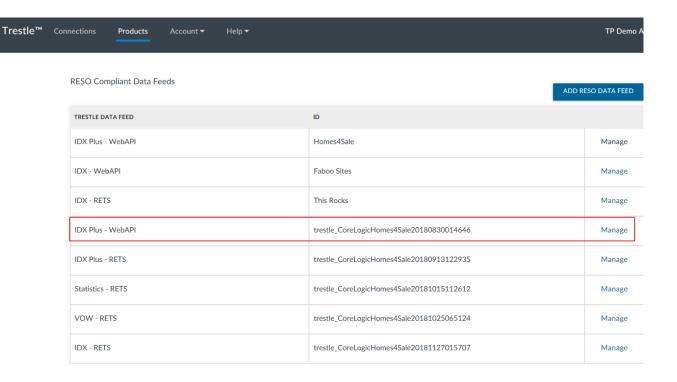

### **Credential Management Page**

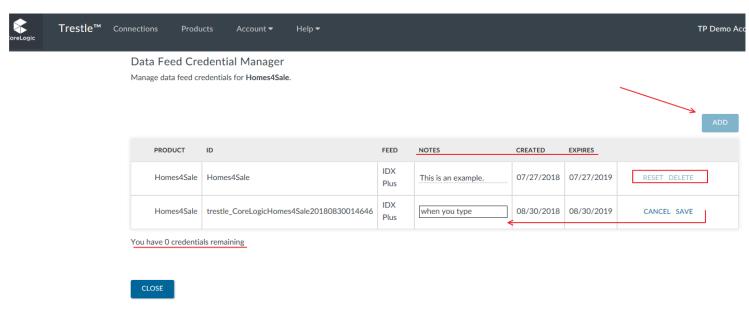

### **Add RETS Data Feed**

Adding a RETS feed is much like creating a new connection it will be connecting to MLOs offering their Native RETS feeds via Matrix.

After clicking "Add RETS Data Feed", **Select** a Multiple Listing Organization whose data feed you want to connect to. Only Multiple Listing Organizations which have Native RETS feeds enabled will

### be displayed for Selection

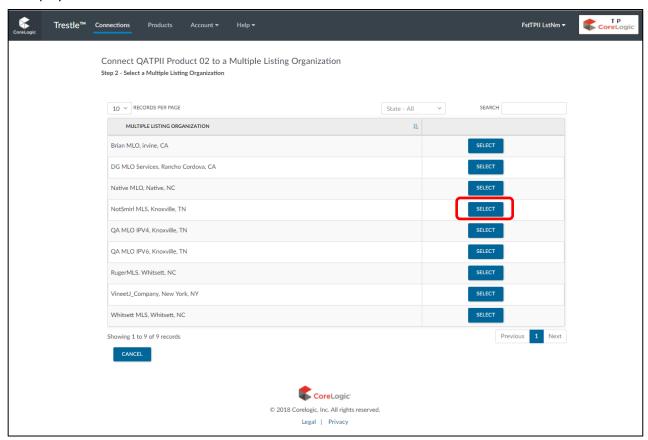

Clicking Select, will display the Native RETS data feeds made available for connection by the Multiple Listing Organization. Select the feed you wish to connect to.

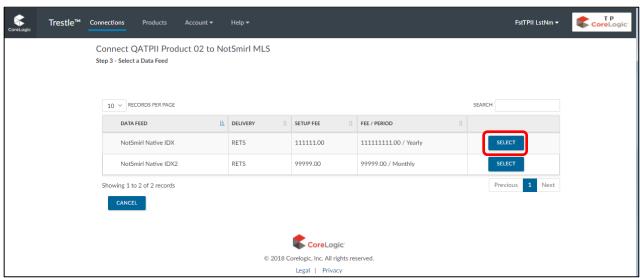

> Click **Preview Contract** for selected Data Feed if you wish to inspect the data license itself.

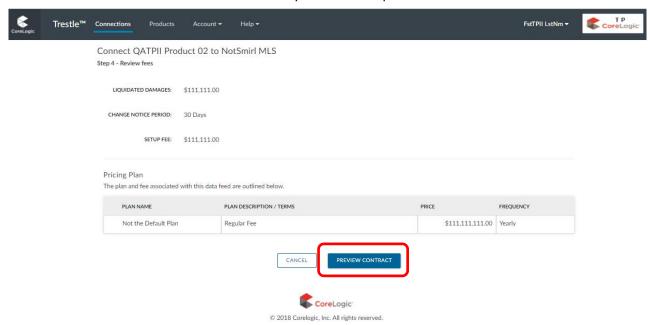

> Click **Connect** if the data license agreement is satisfactory and you wish to proceed.

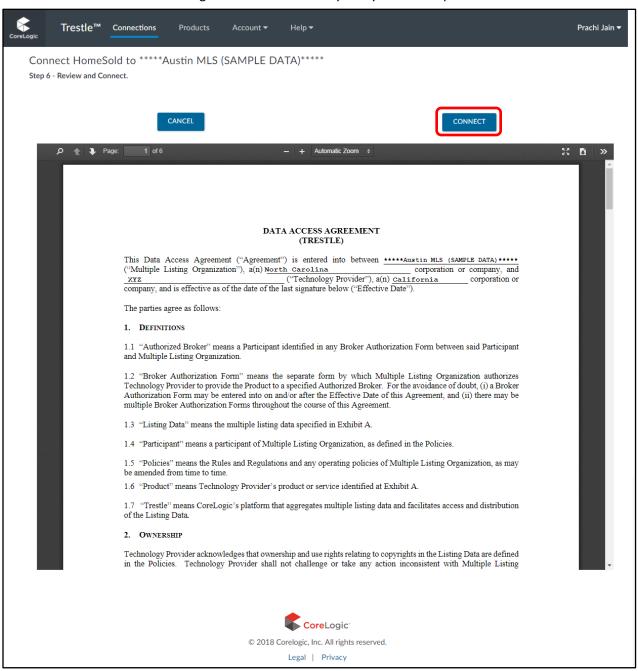

Once you click Connect, your request will be sent to the MLO and a contract will be emailed to you for eSignature.

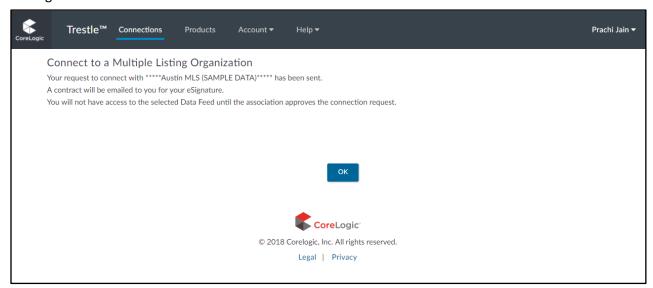

These simple steps enable to you initiate a RETS data feed Connection with a Multiple Listing Organization with speed and assurance.

As pictured here, the Product Manager displays the Data Feed you newly associated with the product, along with any other Data Feeds you previously associated.

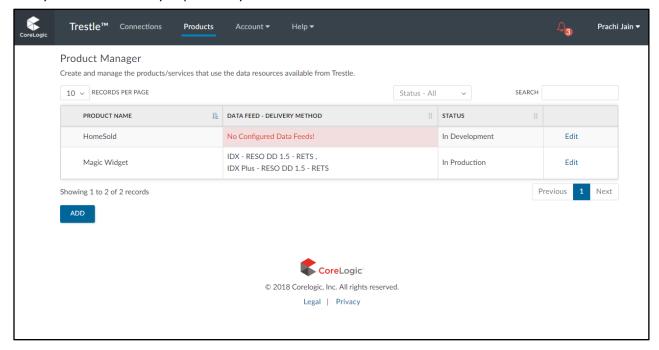

Notice the highlighting on the first configured product as pictured here. Trestle warns you when no Data Feed has been associated with that product, which precludes any possibility of using that product to

Connect with a multiple listing organization. Click **Edit** to modify the product and **Add** an associated Data Feed.

Please also note that a Multiple Listing Organization may not choose to support a Data Feed for which your product is configured. You are welcome to add as many Data Feeds as you wish to your product, but please recognize that is your responsibility to manage use of multiple Data Feeds through your implementation.

Trestle enables you to **Delete** a Product that is no longer relevant, provided it has no associated Data Feed or active Connection.

<Top>

## **Account Manager**

Some account information is furnished during the subscription process. The Account Manager enables you to control that and other information about your organization that is vital for the operation of Trestle. Specifically, you can manage:

- Contact for the individual managing Trestle on behalf of your organization.
- **Company** conveys information about your company to Multiple Listing Organizations and Brokers who may wish to connect via Trestle.
- ➤ **User Manager** allows the individual managing Trestle to create additional users for their Trestle account. Hence, allowing multiple members to have access to the TP's Trestle account.
- Password to change or update your Trestle credentials.
- ➤ Payment Information manages credit card data for fees that are payable to CoreLogic for use of Trestle or to Multiple Listing Organizations for data access.
- > **Subscription** to review the Trestle subscription agreement.
- > Billing to view charges via receipt or statements processed by CoreLogic and your connected MLOs

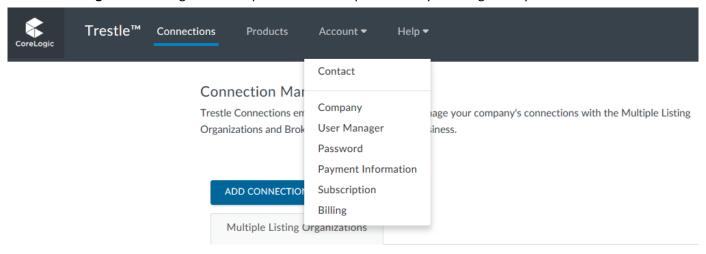

Again, we encourage all subscribers to provide a thoughtful description of their company and to incorporate a logo. The dimensions of a logo for use on Trestle should not exceed 128 x 128.

### **User Manager**

MLOs and Technology Providers can now create additional users for their Trestle account. This will allow multiple staff members to have access to the MLO/TP's Trestle account.

To create an additional user for your account, complete the following steps:

> Select "User Manager" from the "Account" Menu.

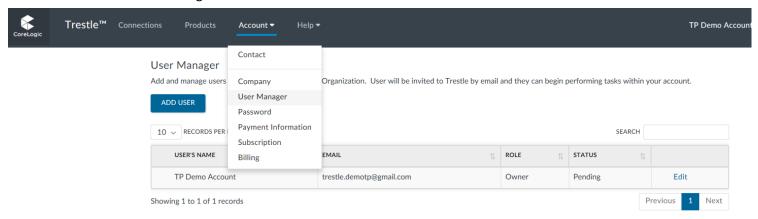

Once in the User Manager, click on "Add User".

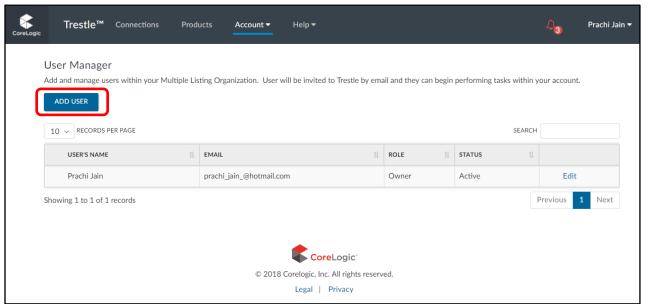

Complete the required User Information for the new user and click "Save".

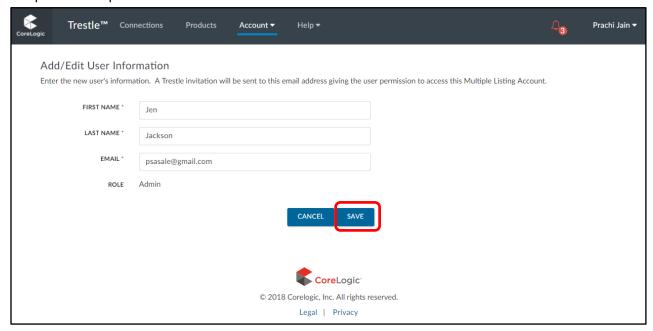

Your newly added user will now appear in the User Manager. Trestle will also send an email invitation with a secure link, to invite the new user to join Trestle. New Users will have a "Pending" status until they have clicked on the secure link and accepted the Trestle Subscription Agreement. The original creator of the account will have the role of "Owner". All other additional users will have the role of "Admin".

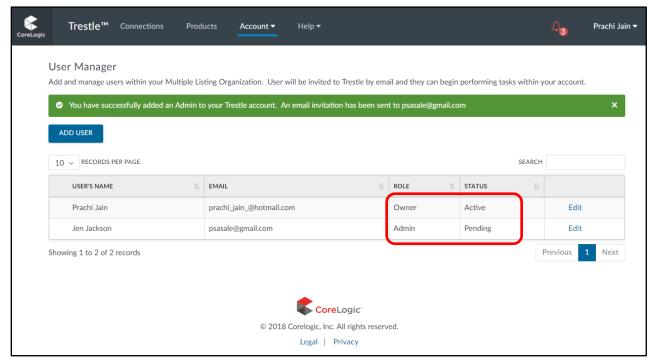

You can edit the status and role of a user by selecting "Edit" for the user.

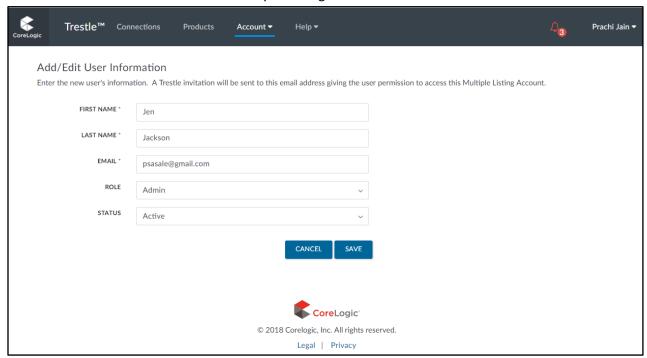

➤ There are 2 roles a user can have: Admin and Owner. Admins and Owners can access all the function of Trestle, except only Owners can create and manage other users. To change the role of a user, select either Admin or Owner from the Role dropdown. NOTE: There can only be one account owner. Changing a user's role to Owner will remove the owner role from the current owner and replace it with an admin role.

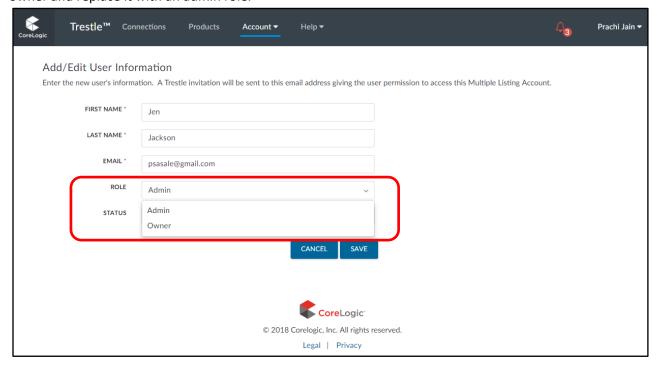

To suspend a user's account, change the user's status from Active to Suspended. NOTE: Only the Owner has access to this function.

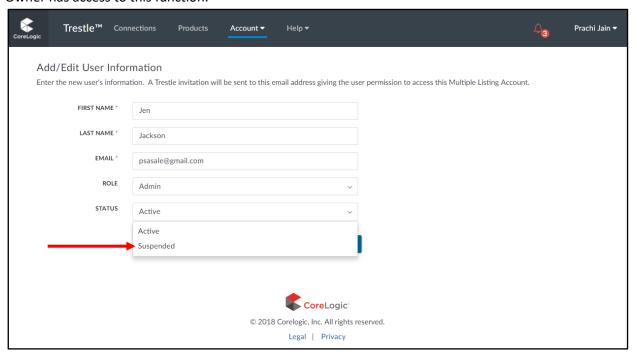

## **Payment Information**

Please note that Payment Information is processed through and stored by a 3rd party company specializing in secure e-commerce services. Trestle does not store such confidential data in any manner.

The data required to support e- commerce is solely determined by our e-commerce provider, Stripe. If you wish to review Stripe's terms of service, please click here.

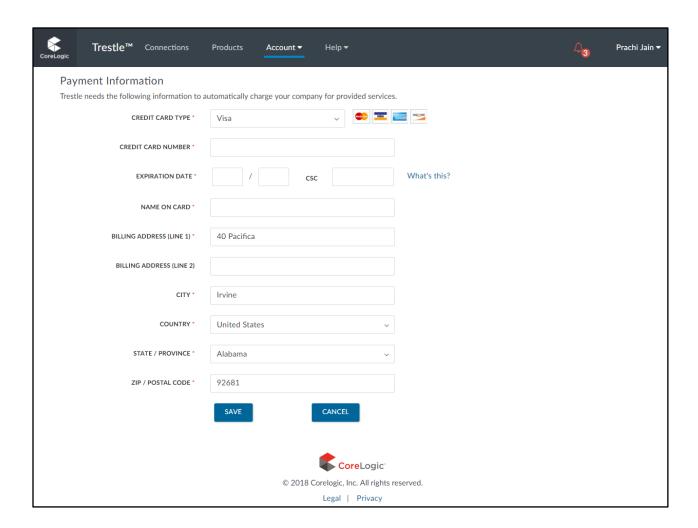

Please enter this Payment information when you initially configure Trestle to ensure there is no unnecessary interruption of payments or suspension of services for non-payment.

Also, be advised that the credit card you select for this service should have a sufficient credit limit to support the total fees you anticipate accumulating via Trestle.

<Top>

### **Connections**

In short "Making Connections" is how Trestle transports your business forward.

In all cases, new Connections are initiated by you, the Technology Provider, when you wish to license listing data from a specific Multiple Listing Organization. The Connection process is designed to facilitate speed, accountability, transparency, and efficiency. Trestle supports the full life cycle pertaining to the Connection relationship, including contract generation, execution, and storage; ongoing access to listing content; as well as ongoing e-commerce processing for service fees.

### **Connection Manager**

The main page of the Connection Manager displays all Connections and their status whether approved, pending, or declined. Connections are dictated by Product, feed type/delivery, and MLO combination.

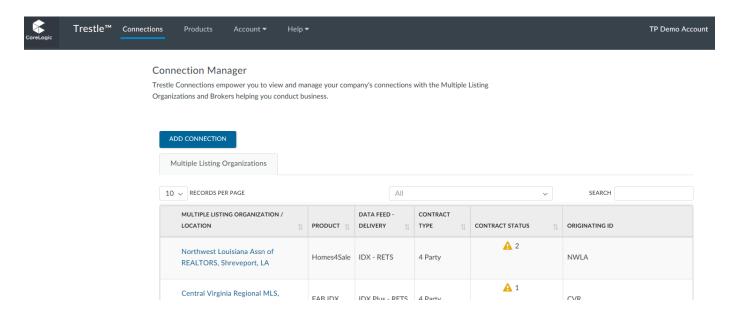

Within each connection, there will also appear contract statuses. A connection may be approved, but contracts will continue to be requested within that connection. The status of these corresponding contracts can be seen at a glance in the Connection Manager, and in more detail within Connection Details.

#### **Connection Details**

Click on the name of any MLO to navigate to the Connection Details. From Connection Details you can:

- View details such as product name, connection status, and more.
- Review fee breakdown of connection

- > Review contracts. For multi-party contracts this is where additional contracts can be requested for an existing connection.
- Message MLOs for any communications regarding your connection or contracts.

### **Connection Details**

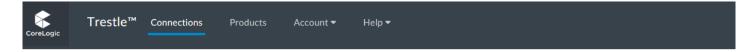

Connection Details for: Bagnell Dam Association of REALTORS MLS

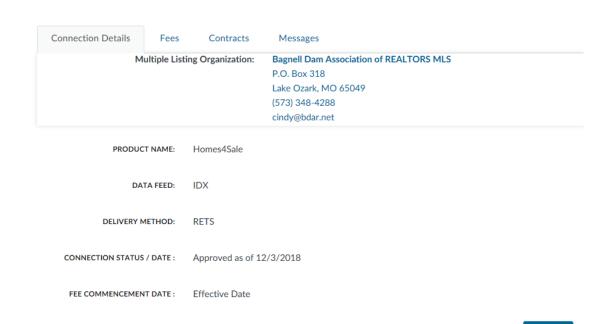

**Fees** 

CLOSE

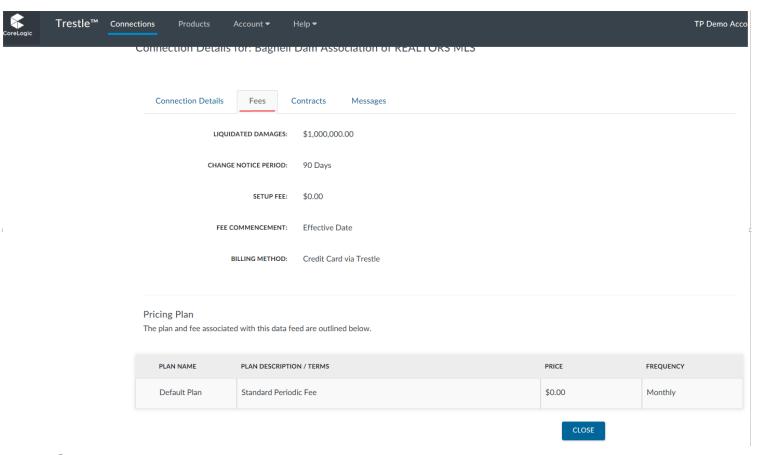

### **Contracts**

From this section, all associated contracts will have information at a glance and actual contract can be viewed as well. In the case of multi-party contracts, additional contracts/signers can be requested from this screen as well.

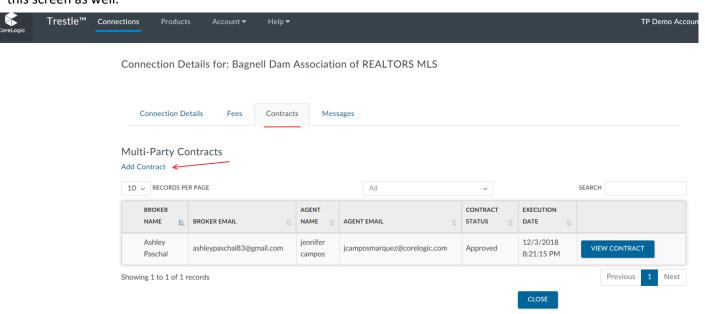

### **Adding contracts**

When adding another contract to an existing connection, it is interchangeably referred to as "adding signers" in Trestle. Once the "Add Contract" link has been selected, you'll have the option to manually enter signer information if known. Otherwise you can utilize our search function to give recommendations for signer information:

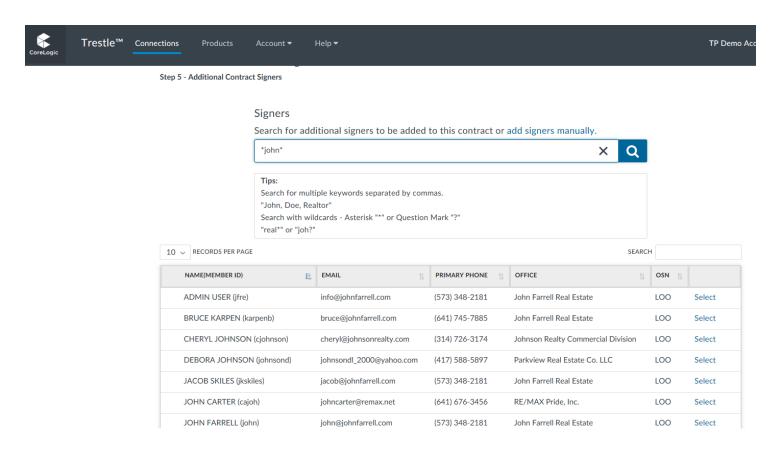

If you see the name of your signer, press select, and we'll input it into the signing page. This process can be skipped at any time and the information can be entered manually.

# Connect Homes4Sale to Bagnell Dam Association of REALTORS MLS

Step 5 - Additional Contract Signers

#### **SIGNERS**

| BROKER FIRST NAME *        | ADMIN                    |
|----------------------------|--------------------------|
| BROKER LAST NAME *         | USER                     |
| BROKER OFFICE *            | John Farrell Real Estate |
| BROKER OFFICE ID           | 5075830                  |
| BROKER EMAIL *             | info@johnfarrell.com     |
| LISTING DATA DISPLAY URL * |                          |
| AGENT FIRST NAME           |                          |
| AGENT LAST NAME            |                          |
| AGENT EMAIL                |                          |
| AGENT ID                   |                          |
|                            | CANCEL PREVIEW CONTRACT  |

Once you've added all necessary information and signers, you can preview the contract and move forward as with any connection.

### **Adding a New Connection**

To establish a new Connection entails a few simple steps. Sequentially, the steps are:

> Click the **Add Connection** button to initiate a new Connection.

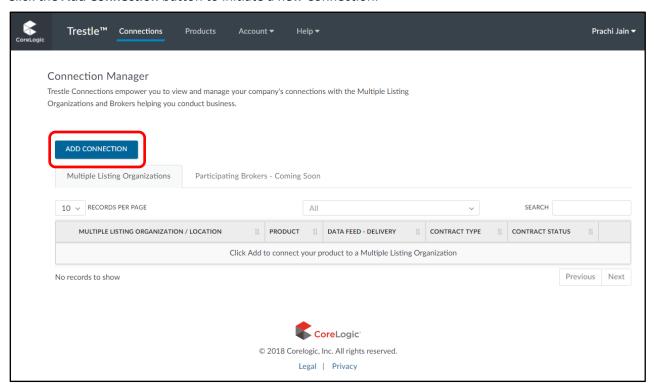

> Select the Product you previously configured for which you wish to establish a Connection.

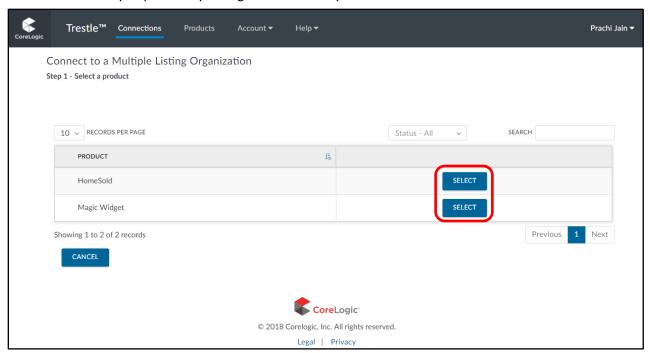

Click **Select** adjoining the Multiple Listing Organization from whom you wish to license listing data. Note that you can expand the number of Multiple Listing Organizations displayed on the page, filter the list by state, or search for a specific Multiple Listing Organization by name.

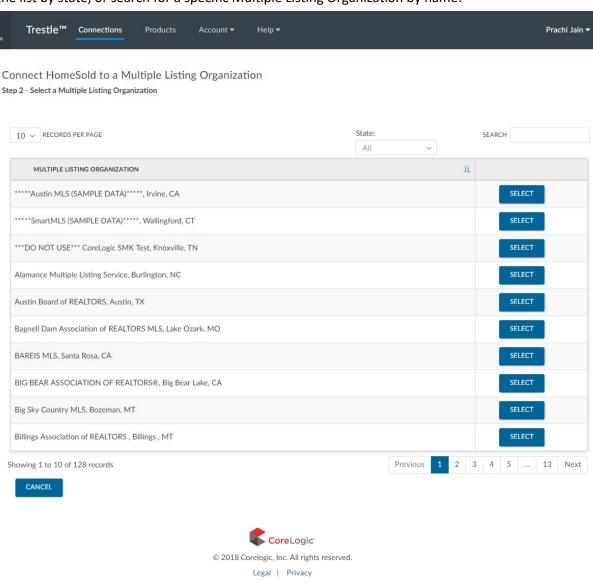

Review which Data Feeds are enabled by the Multiple Listing Organization, along with their corresponding fees and terms. Only enabled Data Feeds are available for you to Select.

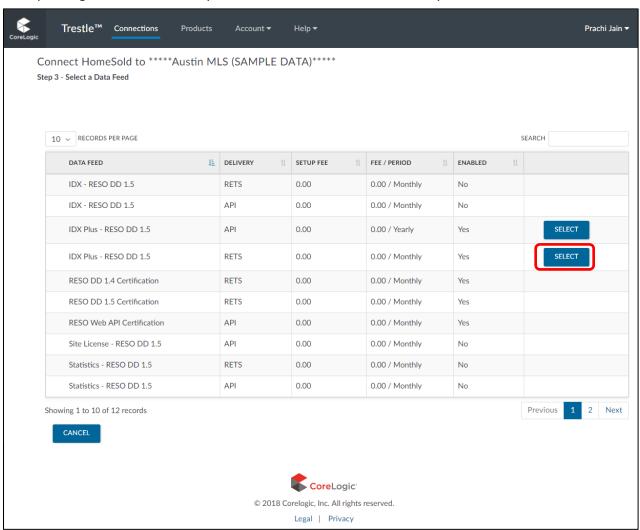

- > Click the **Select** button adjoining the specific Data Feed for which you wish to make a Connection.
- NOTE: In the event your Product is not already associated with that Data Feed, Trestle provides a warning, advising you to add the Data Feed to your Product via the Product Manager. Please ensure that your product is associated with that data feed. You won't be able to successfully set up a connection without it.

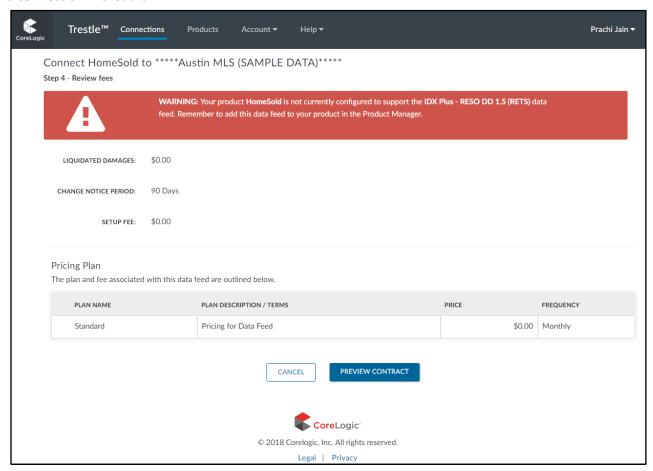

> Click **Preview Contract** for selected Data Feed if you wish to inspect the data license itself.

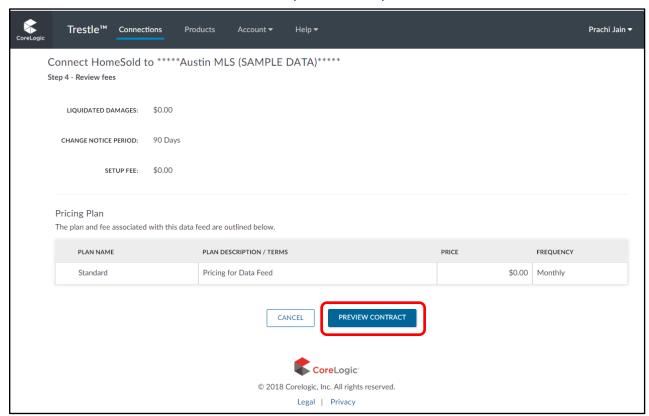

Click Connect if the data license agreement is satisfactory and you wish to proceed.

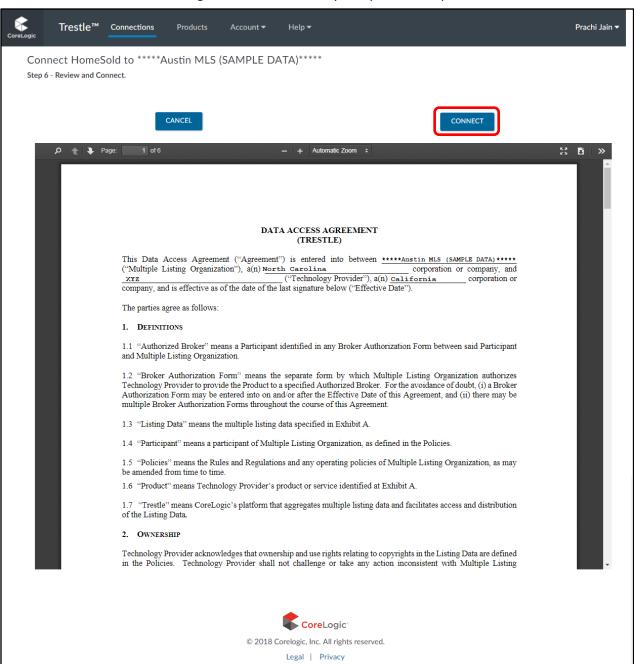

> Once you click Connect, your request will be sent to the MLO and a contract will be emailed to you for eSignature.

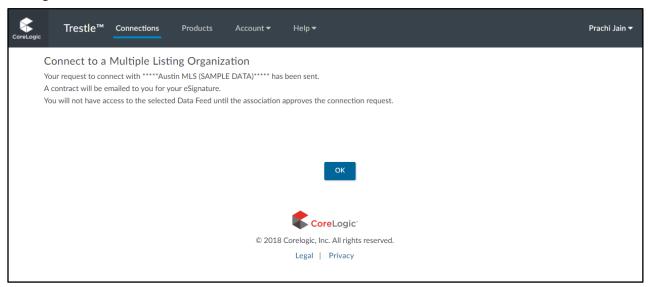

> These simple steps enable to you initiate a Connection with a Multiple Listing Organization with speed and assurance.

## **E-Signature Processing**

A moment after you initiate a Connection, Trestle automatically emails an e-signature ready copy of the contract to the Signor identified for your company during the Trestle subscription process.

Then, after the Signor for your company has e-signed the agreement, it is automatically emailed to the designated individual within the corresponding Multiple Listing Organization for his or her countersignature.

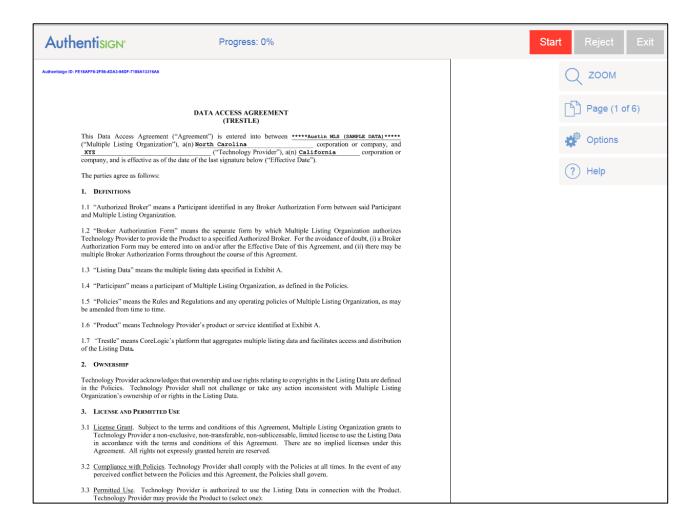

<u>PLEASE NOTE:</u> The e-signature process is sequential in that the contract is not emailed to the Multiple Listing Organization until your company has applied its e-signature.

The invitations to e-sign are sent by our e-signature provider, Authentisign. Each email includes a link to a page, as pictured above, through which each recipient completes the signing process.

During the e-signature phase, the status appearing on the Connection Manager clearly describes the

signing status. It reflects **Pending** if the contract is awaiting Technology Provider or Multiple Listing Approval and e-Signature.

Shortly after the contract is executed by the Multiple Listing Organization, the Connection Manager will be updated to display that the Connection is **Approved** 

## **Data Feed Inception**

If the Connection is approved and not subject to a 3-way agreement, the data feed is promptly and automatically enabled.

If the Connection is subject to a 3-way agreement, no data will be accessible until one or more Brokers have provided their authorization via Trestle.

It is important to recognize that the Data Feeds via Trestle are unified across Multiple Listing Organizations. For example, a newly minted Connection for an IDX RETS Data Feed via Trestle will be added into our existing IDX RETS feed, should one have been previously established through earlier Trestle Connections.

#### **Declined Connections**

A signor from your company may reject a data access agreement during the e-signing process. In that case, the Connection status displayed by Trestle will be **Declined – Technology Provider**.

A Multiple Listing Organization may also Reject or Decline a Connection with your company or product via Trestle. In that case, the Connection status displayed by Trestle will be **Declined – Multiple Listing Organization**. In the event they do so, please contact the Multiple Listing Organization directly for further information.

<Top>

# **Transport Mechanisms**

Two transport APIs enable solutions to connect, request, and consume data feeds. The mechanisms are:

- ➤ The WebAPI, a RESTful API based on the Real Estate Standards Organization's (RESO) WebAPI 1.0.2 specification and OData 4.0
- ➤ The RESO Real Estate Transaction Standard (RETS) API, an older API based on the RESO RETS 1.8 specification.

Both transport mechanisms return data based upon RESO Data Dictionary 1.5 schema specification at the time of this publication. Support for 1.6 and future versions will be included as the standards evolve, and

new versions are ratified by RESO.

Rather than provide extensive documentation for these standards directly herein, Technology Providers are encouraged to review the documentation directly on the RESO site; a great deal of time and care has gone into the creation of these standards, and the support information regarding their purpose and use is best viewed at the source.

- WebAPI v. 1.0.2 documentation: <a href="https://www.reso.org/reso-web-api/">https://www.reso.org/reso-web-api/</a>
- RETS 1.8 documentation: https://www.reso.org/specifications/
- ➤ RESO Data Dictionary documentation: <a href="https://www.reso.org/data-dictionary/">https://www.reso.org/data-dictionary/</a>

Both transport mechanisms require client software to connect, authenticate, and query the underlying Trestle data sources. There are multiple clients available for download for free or for a license fee; further, reference implementations and documentation can be found on reso.org if you choose to develop your own client. CoreLogic recommends RETS Connector (<a href="http://retsconnector.com">http://retsconnector.com</a>) for use with the RETS API.

#### Web API

#### Connection

The WebAPI uses a variation of the OAuth2 specification [RFC-6749] for generating request authorization. To initiate:

1. Make a POST request to https://api-prod.corelogic.com/trestle/oidc/connect/token with the following request body:

```
scope=api&client_secret=[secret]&grant_type=client_credentials&client_id=[client id]
```

Replace the [secret] and [client id] parameters with the values you entered via the Trestle Product Manager.

The response contains an OAuth2 authorization response in the form:
 "access\_token": "[ACCESS TOKEN]", "expires\_in": 3600,
"token\_type": "Bearer"

Note – The WebAPI authorization does not currently support token refresh.

#### Service Model

The service model for the WebAPI can be accessed via a GET request to: https://api-

}

prod.corelogic.com/trestle/odata/\$metadata (authorization is required).

#### Search

Search requests are made via the OData **\$filter** parameter. \$filter queries use the syntax described in section **11.2.5.1.1** of the OData specification, along with <u>examples</u>.

To initiate a search request:

1. Make a GET request to

https://api-prod.corelogic.com/trestle/odata/[model name] ?\$filter=[ query] The [model name] should be replaced with a model exposed in the service model, and [query] replaced with a valid \$filter query.

- 2. The response will be a JSON object Notes:
  - No string functions are currently implemented.
  - The additional system query options currently available are \$top, \$count, and\$select.

#### **RETS**

## **RETS Sample Search Query**

https://api-prod.corelogic.com/trestle/RETS/Search?SearchType=Property&Class= PROPERTY&QueryType=DMQL2&Limit=20&Format=COMPACT&Query=(ModificationTimestamp=TODAY% 2B),(MIsStatus=A,X,W,I)

## **Basic Search Arguments**

## SearchType=Property

This designates the Resource to search and for this example the Property resource is desired.

#### &Class=PROPERTY

This designates the Class to search and in this example Property is the only Class in the Property Resource

## &QueryType=DMQL 2

This designates the RETS query language as DMQL2 and is the advised query language from the standard

#### &Limit=20

This designates the maximum number of records to return to the client for the request

#### &Format=COMPACT

This designates that the client wants records returned using the COMPACT data format. This is the advised

format to use.

# &Query=(ModificationTimestamp=2016-01-01%2B),(Mls Status=Expired),(ListPrice=200000-300000)

The Query argument designates the search criteria to use for the request. The following covers how to use fields of different types and logical operations using the DMQL2 query language.

## **Query Fields by Data Type**

## Integer

For fields that represent an Integer value such List Price below, the number must be non-negative and have no decimal points.

(ListPrice=200000),

Integers may also be searched using less than, greater than, and range values as follows below. (ListPrice=300000-), (ListPrice=200000+), (ListPrice=200000-300000),

Please note that the '+' symbol must be URL encoded as '%2b' or it will not be recognized.

<u>Integer Example:</u> https://api-prod.corelogic.com/trestle/RETS/Search?SearchType=Property&Class=PROPERTY&QueryType=DMQL2&Limit=20&Format=COMPACT&Query=(ListPrice=200000-300000)

#### **Decimal**

For fields which represent a Decimal value such as Lot Size Acres below, the number must be non-negative and only have as many decimal points as the field Precision in the metadata. For the following example the Precision is 3.

(LotSizeAcres=0.171),

Decimal value may also be searched using less than, greater than, and range values as follows below. (LotSizeAcres=0.201-), (LotSizeAcres=0.101+), (LotSizeAcres=0.101-0.201),

Please note that the '+' symbol must be URL encoded as '%2b' or it will not be recognized.

<u>Decimal Example:</u> https://api-prod.corelogic.com/trestle/RETS/Search?SearchType=Property&Class=PROPERTY&QueryType=DMQL2&Limit=20&Format=COMPACT&Query=(LotSizeAcres=0.101-0.201)

#### **Date Time**

For fields that represent a Date and Time value the format is represented as YYYY-MM- DDTHH:MM:SS where the 'T' is literal.

(ModificationTimestamp=2016-01-01%2B),

Date Time Example:

https://api-prod.corelogic.com/trestle/RETS/Search?SearchType=Property&Class= PROPERTY&QueryType=DMQL2&Limit=20&Format=COMPACT&Query=(ModificationTimestamp=2016-01-01%2B)

## Boolean

For fields that represent a boolean True or False value, the format is represented as Y or N in the criteria.

(GarageYN=Y)

Boolean Example:

https://api-prod.corelogic.com/trestle/RETS/Search?SearchType=Property&Class= PROPERTY&QueryType=DMQL2&Limit=20&Format=COMPACT&Query=(GarageYN=Y)

## **String**

For fields that represent free form text the value may be searched using a literal string or wildcards.

(ListAgentURL=\*realestate\*)

String Example:

https://api-prod.corelogic.com/trestle/RETS/Search?SearchType=Property&Class= PROPERTY&QueryType=DMQL2&Limit=20&Format=COMPACT&Query=(ListAgentURL=\*realestate\*)

#### Lookup

For fields that represent a single value selected out of a set of possible values, a Lookup, the value used must match one of the possible values from the field metadata.

(MlsStatus=Expired)

Lookup Example:

https://api-prod.corelogic.com/trestle/RETS/Search?SearchType=Property&Class=

PROPERTY&QueryType=DMQL2&Limit=20&Format=COMPACT&Query=(MlsStatus=Expired)

## **Multiple Selection Lookup**

For fields that represent one or more values selected from a set of possible values, a Lookup- Multi, the value or values used must match one of the possible values from the field metadata. (PoolFeatures=|P,Q)

Multiple Selection Example:

https://api-prod.corelogic.com/trestle/RETS/Search?SearchType=Property&Class= PROPERTY&QueryType=DMQL2&Limit=20&Format=COMPACT&Query=(PoolFeatures=|P,Q)

## **Query Logical Operations**

To combine two criteria together into a single query statement, use the AND operator. This may be represented as 'AND' or ',' in the query string as follows.

(ModificationTimestamp=2016-01-01%2B),(MlsStatus=Expired) (ModificationTimestamp=2016-01-01%2B)AND(MlsStatus=Expired)

To separate two criteria into separate statements, use the OR operator. This may be represented as 'OR' or '|' in the query string as follows.

(GarageYN=Y)OR(PoolFeatures=|P,Q) (GarageYN=Y)|(PoolFeatures=|P,Q)

To exclude specific criteria values, use the NOT operator. This may be represented as 'NOT' or '~' in the query string as follows.

NOT(MIsStatus=Expired)

~(MIsStatus=Expired)

Query statements can be grouped as needed using parentheses as follows.

NOT(MIsStatus=Expired) AND ( (ModificationTimestamp=2016-01-01%2B) AND ( (GarageYN=Y)OR(PoolFeatures=|P,Q) ) )

Please Note: The spaces above are for clarity only and should not be used in practice.

### **Examples**

Additional search examples follow:

https://api-prod.corelogic.com/trestle/RETS/Search?SearchType=Property&Class= PROPERTY&Query=(ModificationTimestamp=2016-01-01%2B)&QueryType=DMQL2&Limit=20&StandardNames=1&Format=COMPACT https://api-prod.corelogic.com/trestle/RETS/Search?SearchType=Property&Class= PROPERTY&Query=(ModificationTimestamp=2016-01-01%2B),(ListingStatus=Expired) &QueryType=DMQL2&Limit=20&StandardNames=1&Format=COMPACT

https://api-prod.corelogic.com/trestle/RETS/Search?SearchType=Property&Class= PROPERTY&Query=(ModificationTimestamp=2016-01- 01%2B),(ListingStatus=Expired),(ListPrice=200000-300000)&QueryType=DMQL2&Limit=20&StandardNames=1&Format=COMPACT

https://api-prod.corelogic.com/trestle/RETS/Search?SearchType=Property&Class= PROPERTY&Query=(ModificationTimestamp=2016-01- 01%2B),(ListingStatus=Expired),(ListPrice=200000-300000),(GarageYN=Y)&QueryType=DMQL2&Limit=20&StandardNames=1&Format=COMPA CT

 $https://api-prod.corelogic.com/trestle/RETS/Search?SearchType=Property\&Class=PROPERTY\&Query=(ModificationTimestamp=2016-01-01\%2B), (ListingStatus=Expired), (ListPrice=200000-300000), (GarageYN=Y), (FA_Pool=|P,Q)&QueryType=DMQL2&Limit=20&StandardNames=1&Format=COMPACT$ 

 $https://api-prod.corelogic.com/trestle/RETS/Search?SearchType=Property\&Class=PROPERTY\&Query=(ModificationTimestamp=2016-01-01%2B), (ListingStatus=Expired), (ListPrice=200000-300000), (GarageYN=Y), (FA_Pool=|P,Q), (ListAgentURL=*realestate*) \&QueryType=DMQL2\&Limit=20\&StandardNames=1\&Format=COMPACT$ 

 $https://api-prod.corelogic.com/trestle/RETS/Search?SearchType=Property\&Class=PROPERTY\&Query=(ModificationTimestamp=2016-01-01%2B), (ListingStatus=Expired), (ListPrice=200000-300000), (GarageYN=Y), (FA_Pool=|P,Q), (ListAgentURL=www.*) & QueryType=DMQL2&Limit=20&StandardNames=1&Format=COMPACT$ 

# **Data Feeds**

Trestle has the following data feeds available:

- IDX active listings only
- IDX Plus active and sold listings
- VOW active listings only
- Statistics
- Matrix RETS

Please note that the IDX, IDX Plus and VOW Data Feeds are provided for purposes of RESO certification;

| one for the Data Dictionary and one for Web API certification. |
|----------------------------------------------------------------|
|                                                                |
|                                                                |
|                                                                |
|                                                                |
|                                                                |
|                                                                |
|                                                                |
|                                                                |
|                                                                |
|                                                                |
|                                                                |
|                                                                |
|                                                                |
|                                                                |
|                                                                |
|                                                                |